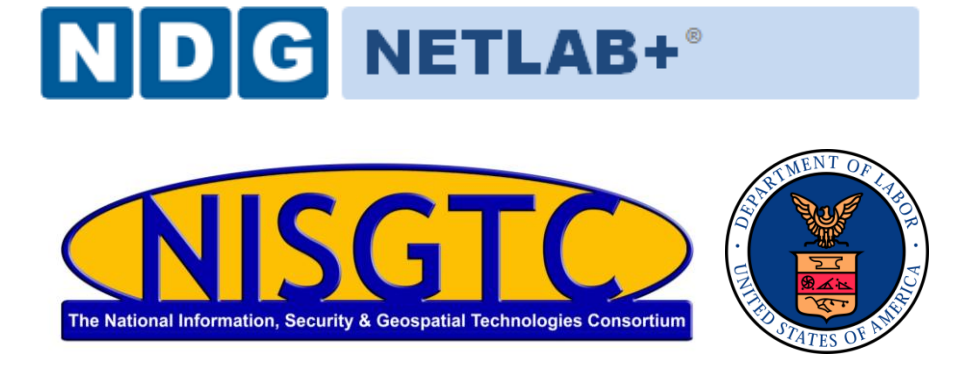

# **LINUX+ LAB SERIES (LX0-101)**

# **Lab 1b: Ubuntu Desktop Linux Installation**

**Document Version: 2013-08-19**

**Copyright © National Information Security, Geospatial Technologies Consortium (NISGTC)**

The development of this document is funded by the Department of Labor (DOL) Trade Adjustment Assistance Community College and Career Training (TAACCCT) Grant No. TC-22525-11-60-A-48; The National Information Security, Geospatial Technologies Consortium (NISGTC) is an entity of Collin College of Texas, Bellevue College of Washington, Bunker Hill Community College of Massachusetts, Del Mar College of Texas, Moraine Valley Community College of Illinois, Rio Salado College of Arizona, and Salt Lake Community College of Utah. This work is licensed under the Creative Commons Attribution 3.0 Unported License. To view a copy of this license, visit http://creativecommons.org/licenses/by/3.0/ or send a letter to Creative Commons, 444 Castro Street, Suite 900, Mountain View, California, 94041, USA.

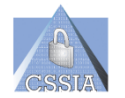

*The Center for Systems Security and Information Assurance (CSSIA), in partnership with the Network Development Group (NDG) is given a perpetual worldwide waiver to distribute per US Law this lab and future derivatives of these works.*

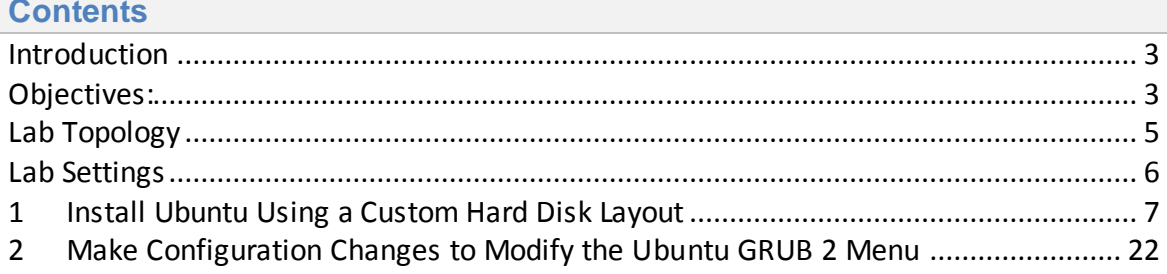

### <span id="page-2-0"></span>**Introduction**

This lab provides guidance on performing *Lab 1b: Ubuntu Desktop Linux* Installation of the *Linux+ LX0-101* course, using a NETLAB+ system. By performing this lab, students will learn how to install Ubuntu 12.04 LTS.

### <span id="page-2-1"></span>**Objectives:**

In this lab, we will install Ubuntu. The following tasks will be performed.

- 1. Install Ubuntu using a custom hard disk layout.
- 2. Make configuration changes to modify the Ubuntu GRUB 2 menu.

### **Linux+ LX0-101 Objectives**

This lab will cover the topics for the following LX0-101 objectives that are listed in *bold*  italics (the remaining topics will be covered in other labs):

102.1 Design hard disk layout

- *1. Allocate filesystems and swap space to separate partitions or disks.*
- *2. Tailor the design to the intended use of the system.*
- 3. *Ensure the /boot partition conf***orms to the hardware architecture requirements for booting.**
- 4. Knowledge of basic features of LVM.

The following is a partial list of the used files, terms and utilities:

- *a. / (root) filesystem*
- b. /var filesystem
- *c. /home filesystem*
- *d. swap space*
- *e. mount points*
- f. *partitions*

102.2 Install a boot manager

- 1. Providing alternative boot locations and backup boot options.
- 2. Install and configure a boot loader such as GRUB Legacy.
- *3. Perform basic configuration changes for GRUB 2.*
- 4. Interact with the boot loader.
- 5. The following is a partial list of the used files, terms, and utilities
	- a. /boot/grub/menu.lst, *grub.cfg* and other variations.
	- b. grub-install
	- c. MBR
	- d. superblock

## <span id="page-4-0"></span>**Lab Topology**

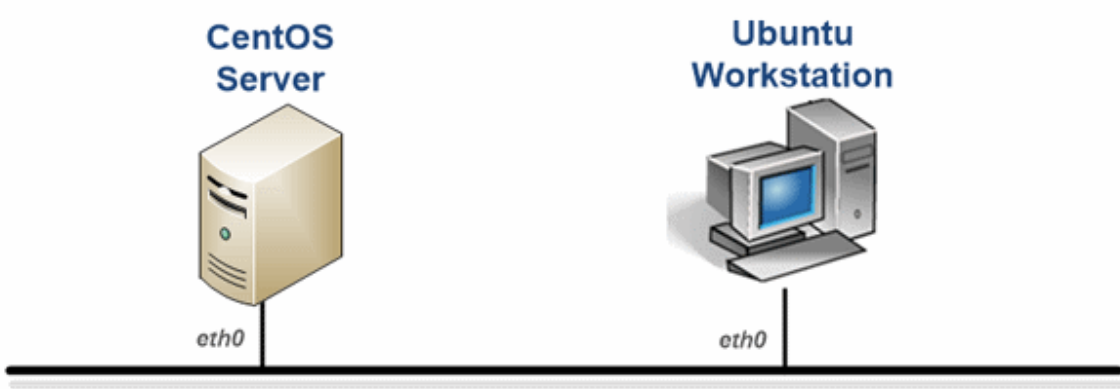

<span id="page-4-1"></span>192.168.1.0 / 24

Management

## **Lab Settings**

The information in the table below will be used to complete the lab. Additional details will be provided in the tasks sections of the lab as required.

Primary partitions will be specified throughout instead of logical partitions.

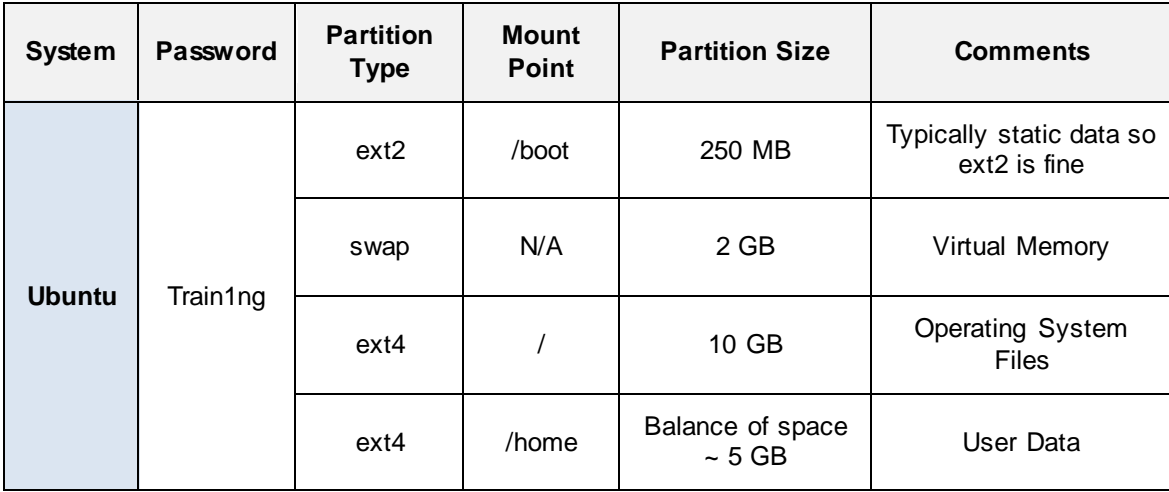

## <span id="page-6-0"></span>**1 Install Ubuntu Using a Custom Hard Disk Layout**

In this task, we will install Ubuntu using the custom disk layout specified in the Lab Settings earlier in this document.

- 1. Click on the **Ubuntu Workstation** in the topology.
- 2. Select **English** as the language and then click **Install Ubuntu**:

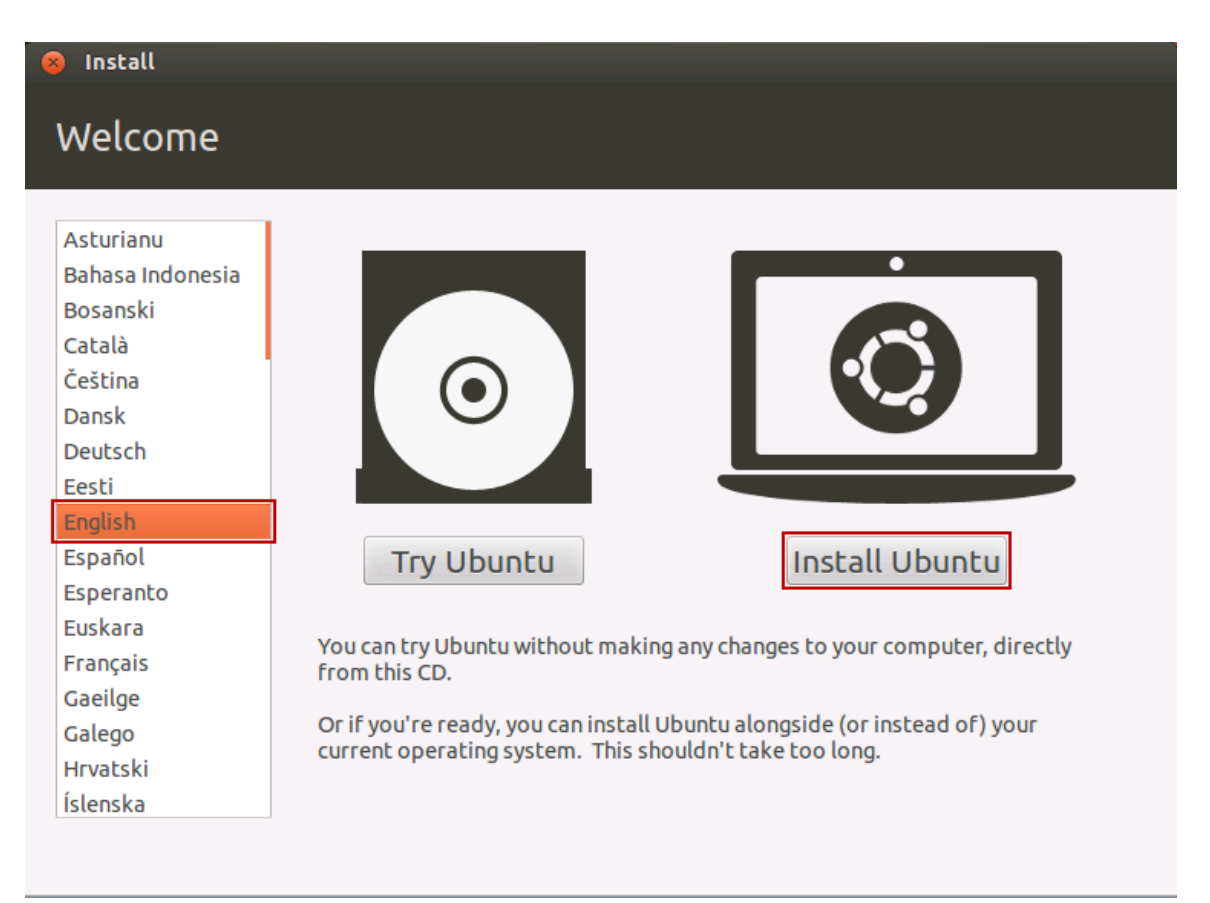

Linux+ Lab Series (LX0-101) Lab 1b: Ubuntu Desktop Linux Installation

3. Click **Continue**:

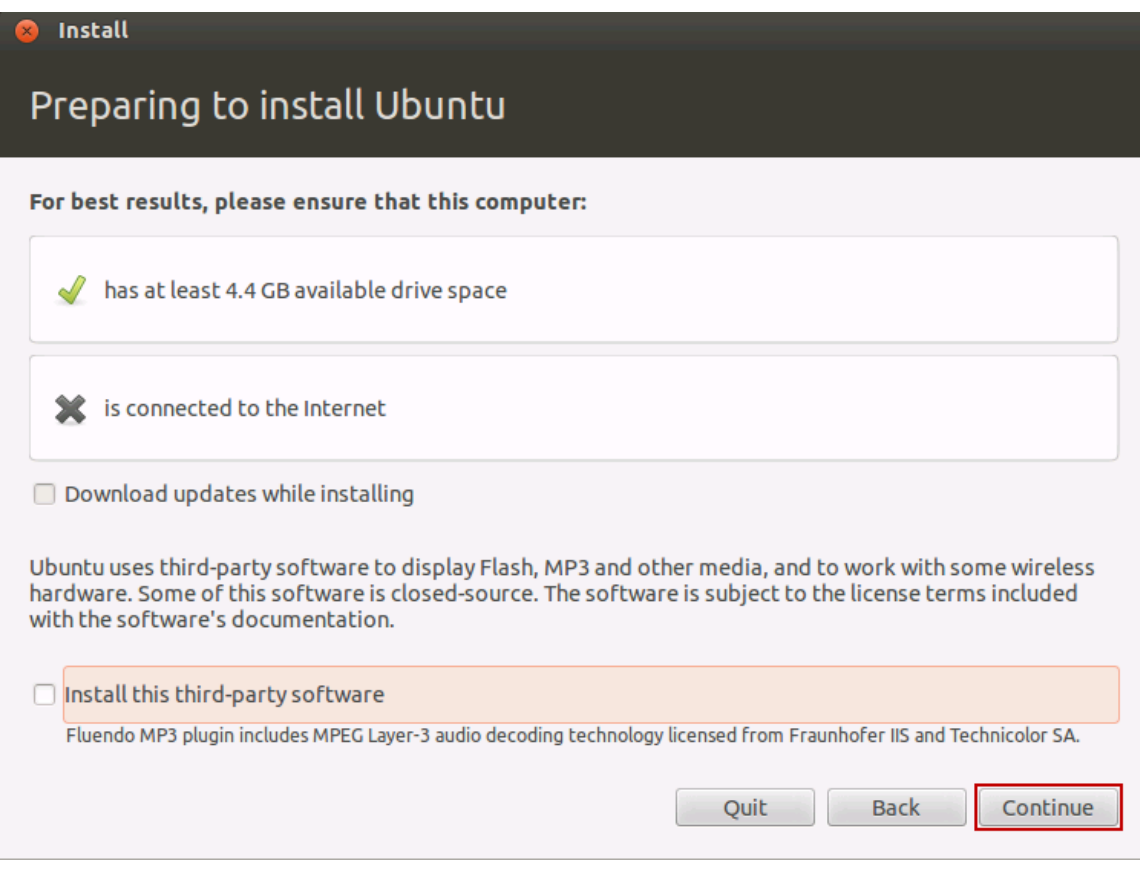

4. Click the radio button for **Something else,** then click **Continue**:

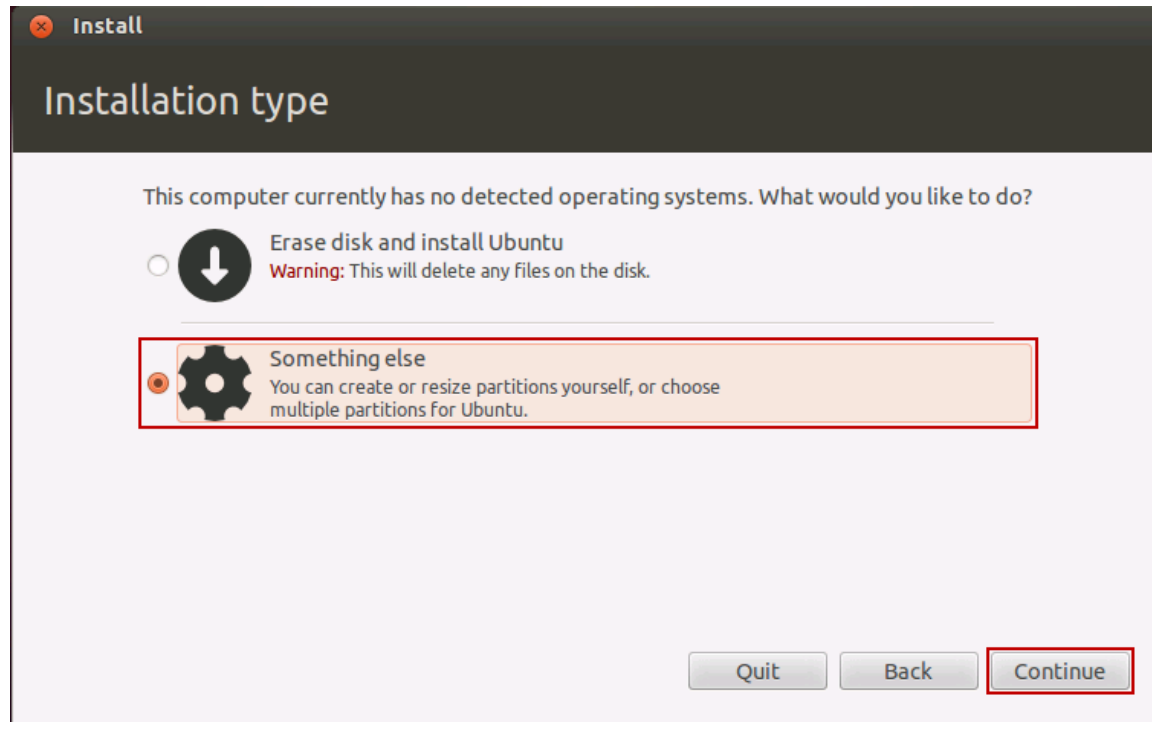

5. Click on **New Partition Table…**

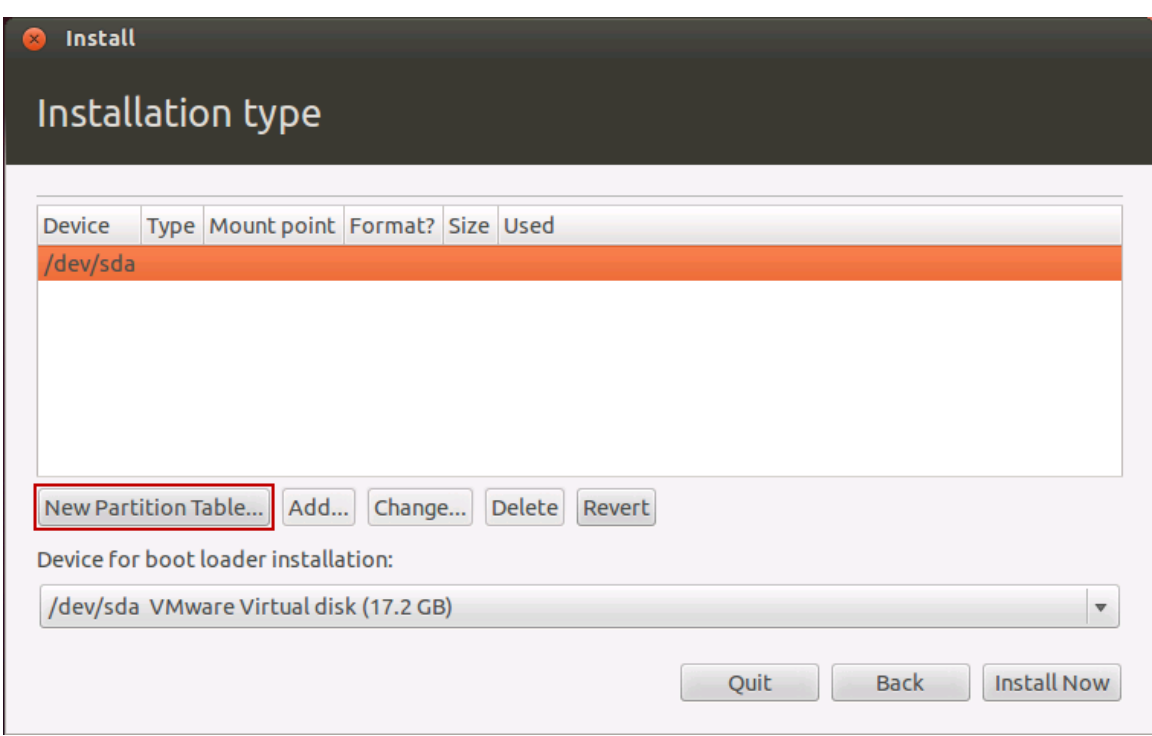

6. Click the **Continue** button.

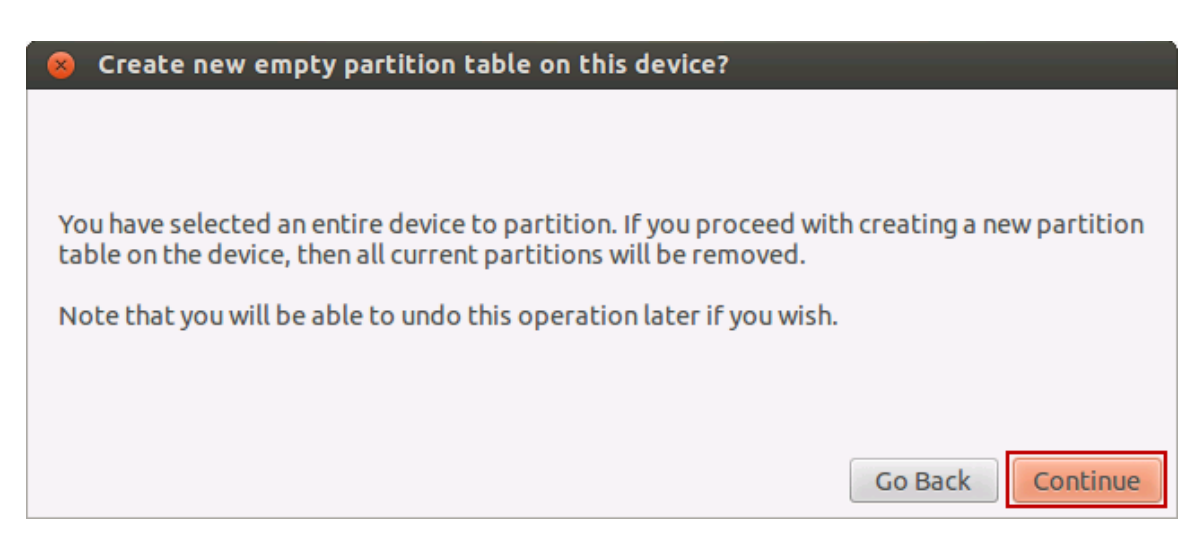

7. Select **free space**, then click **Add**:

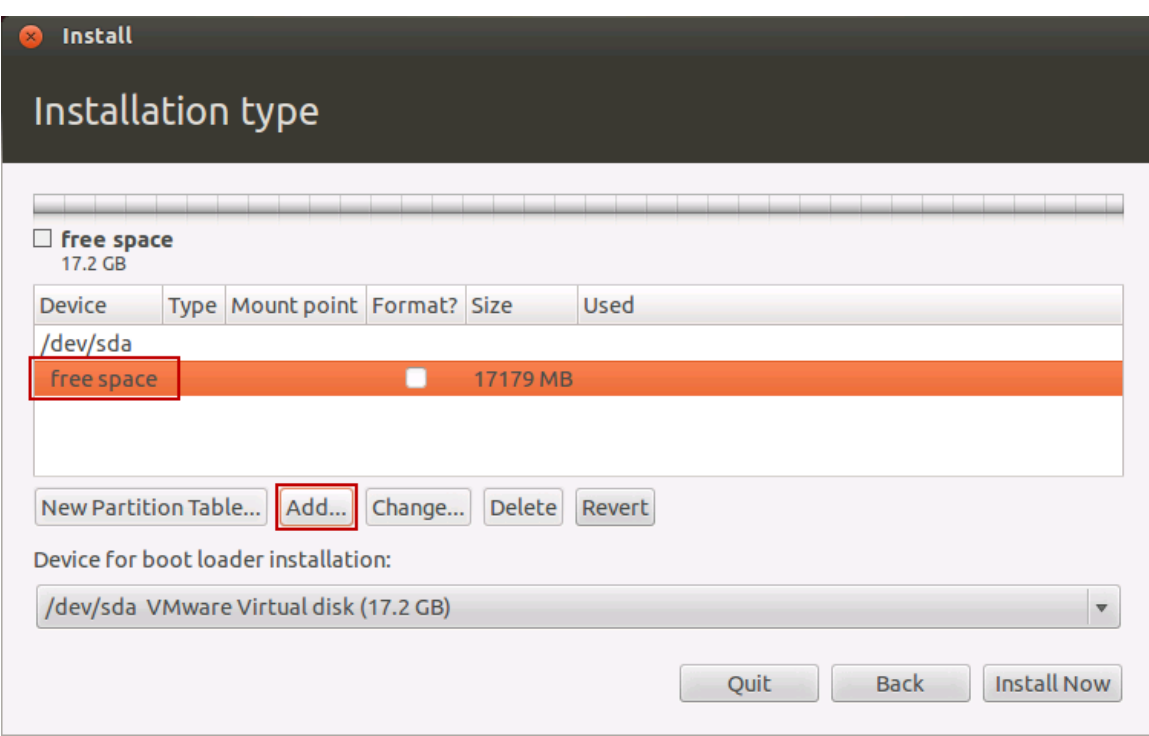

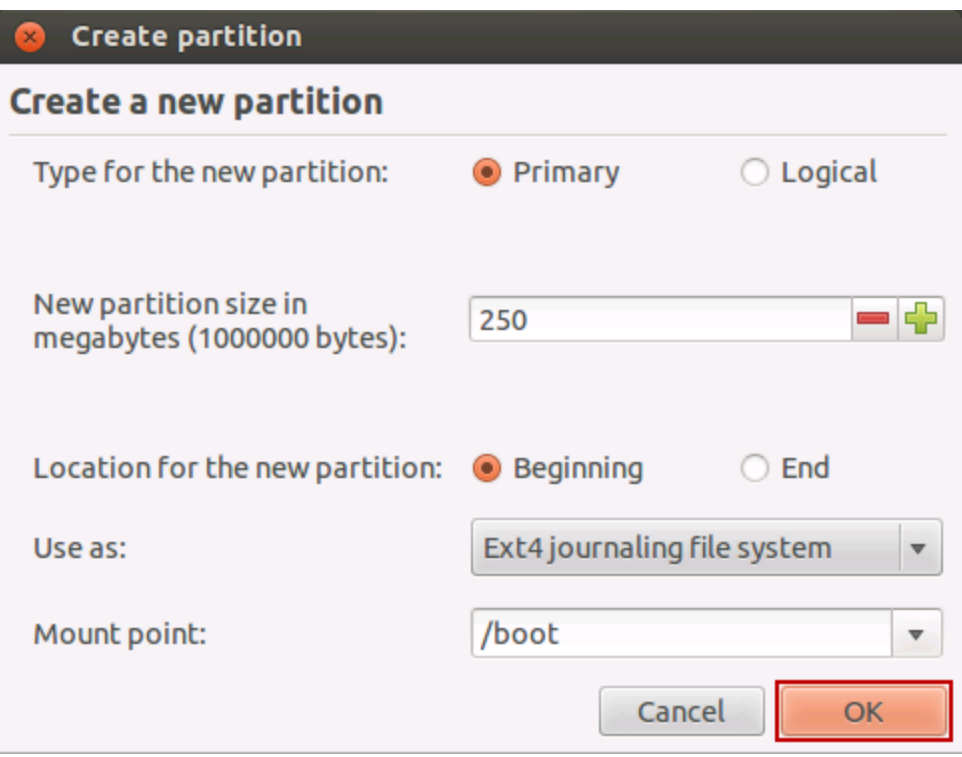

9. Select **free space**, then click **Add**…

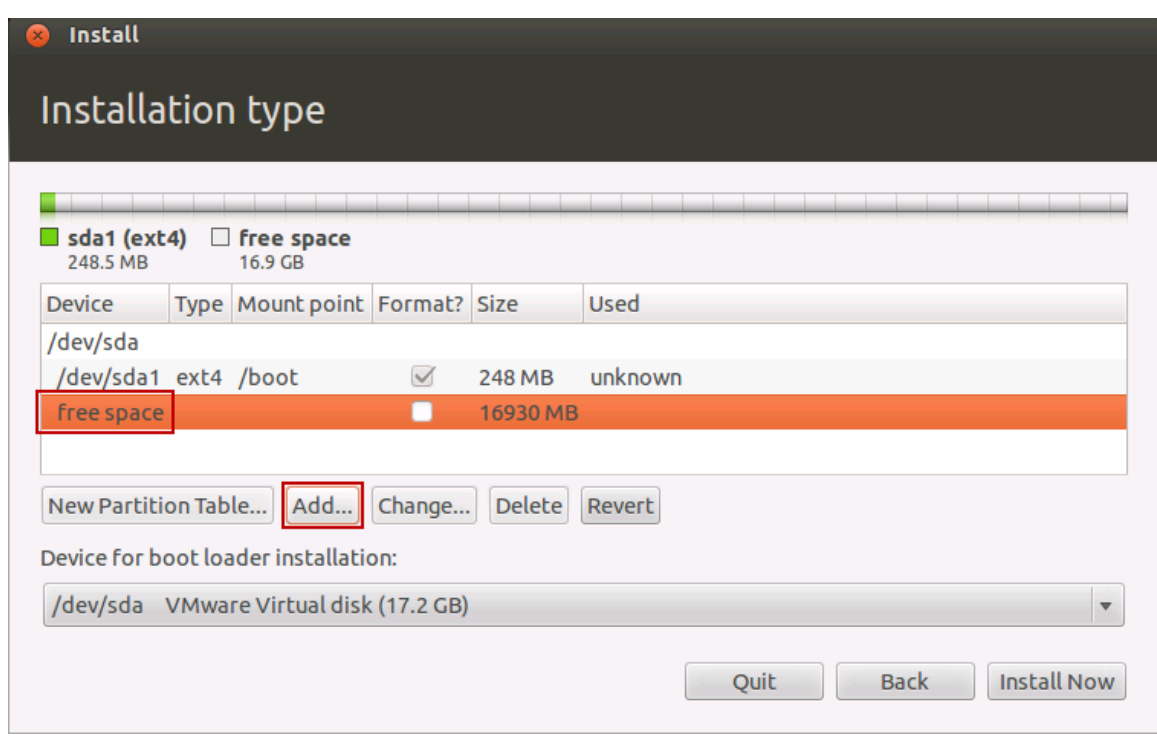

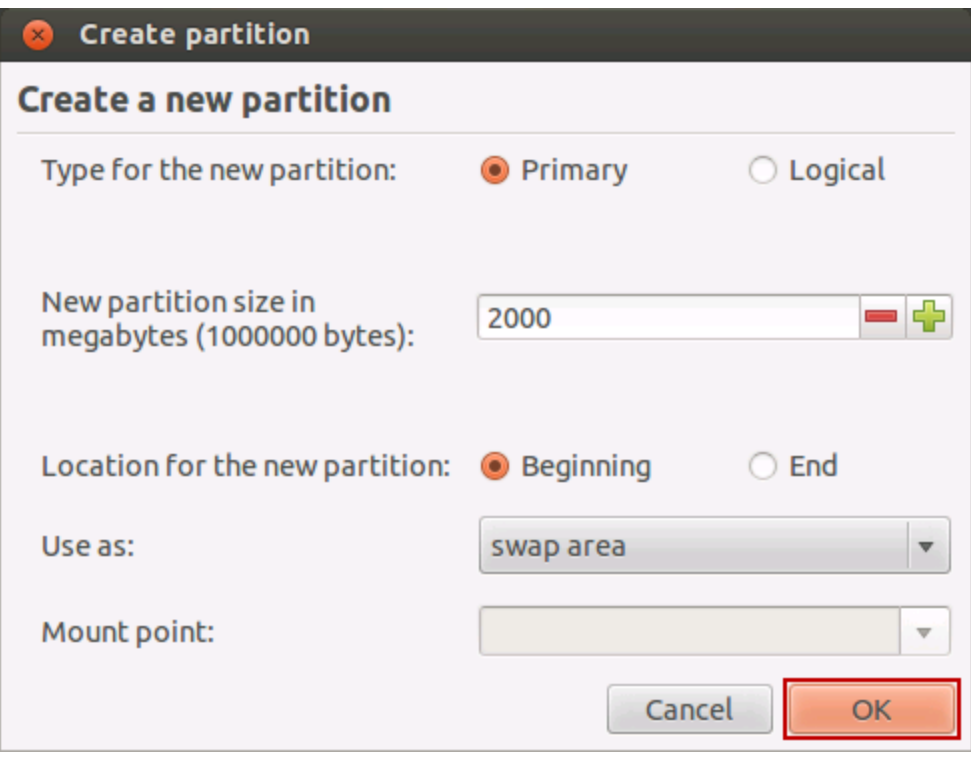

11. Select **free space**, then click **Add**…

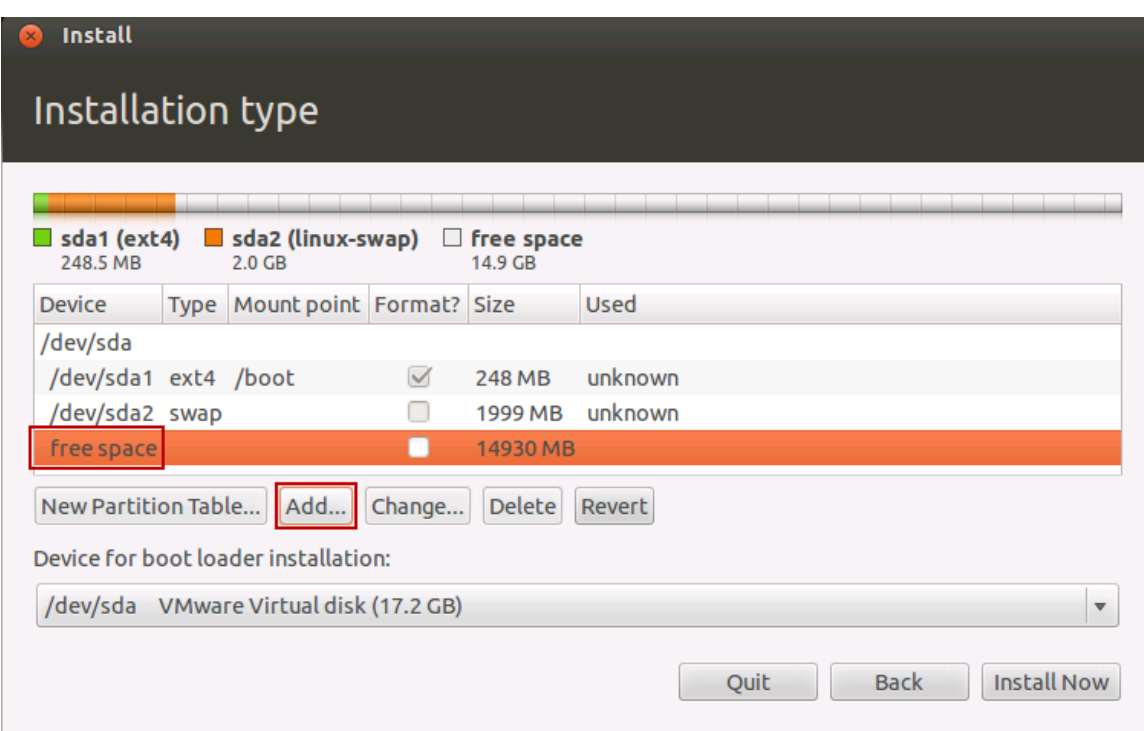

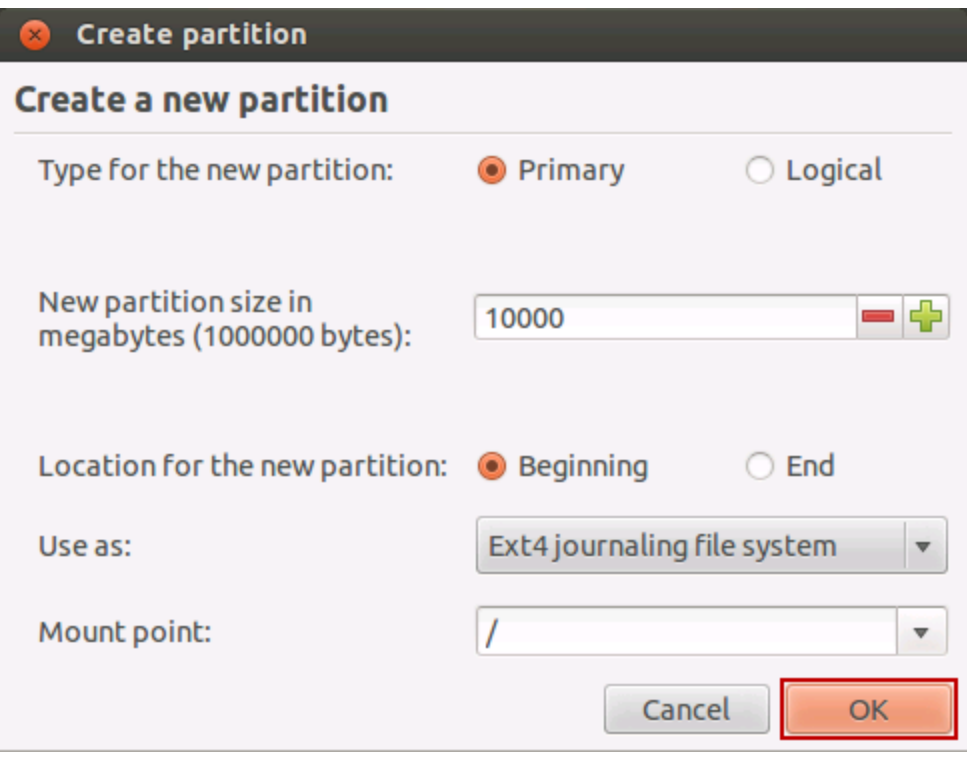

13. Select **free space**, then click **Add**…

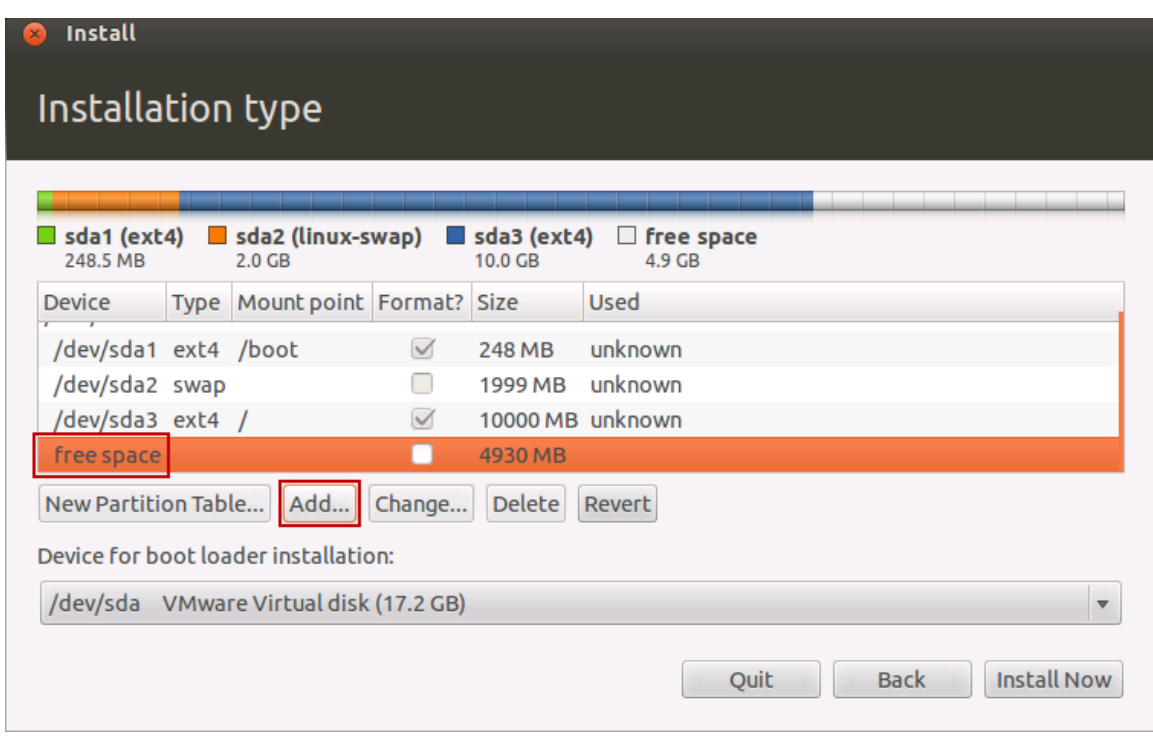

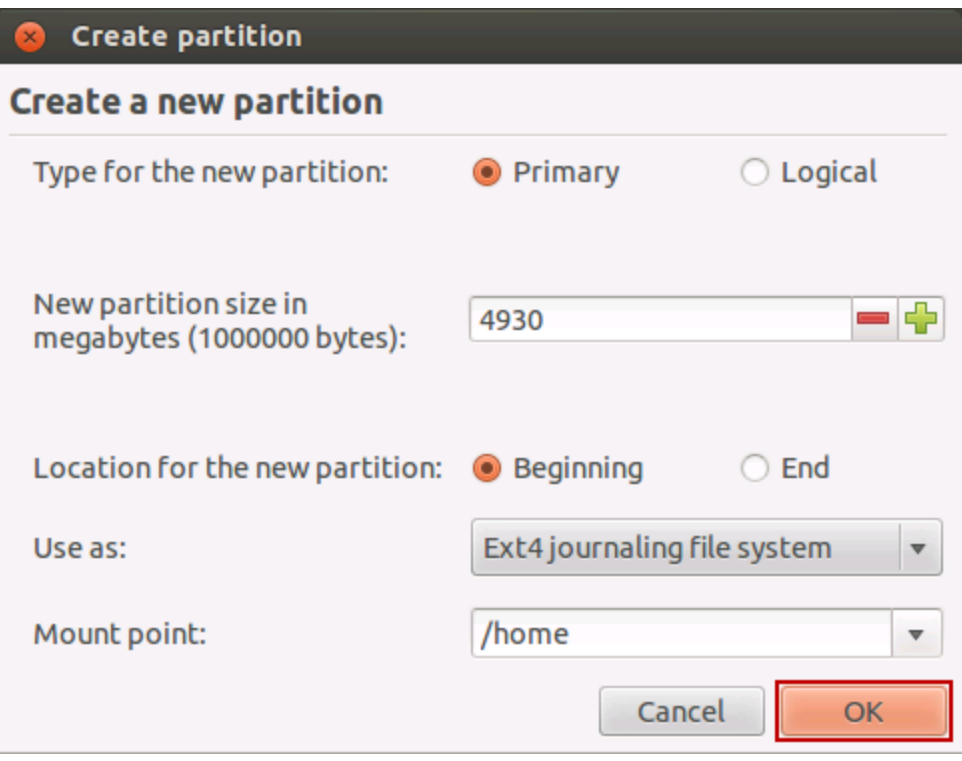

15. Click **Install Now**:

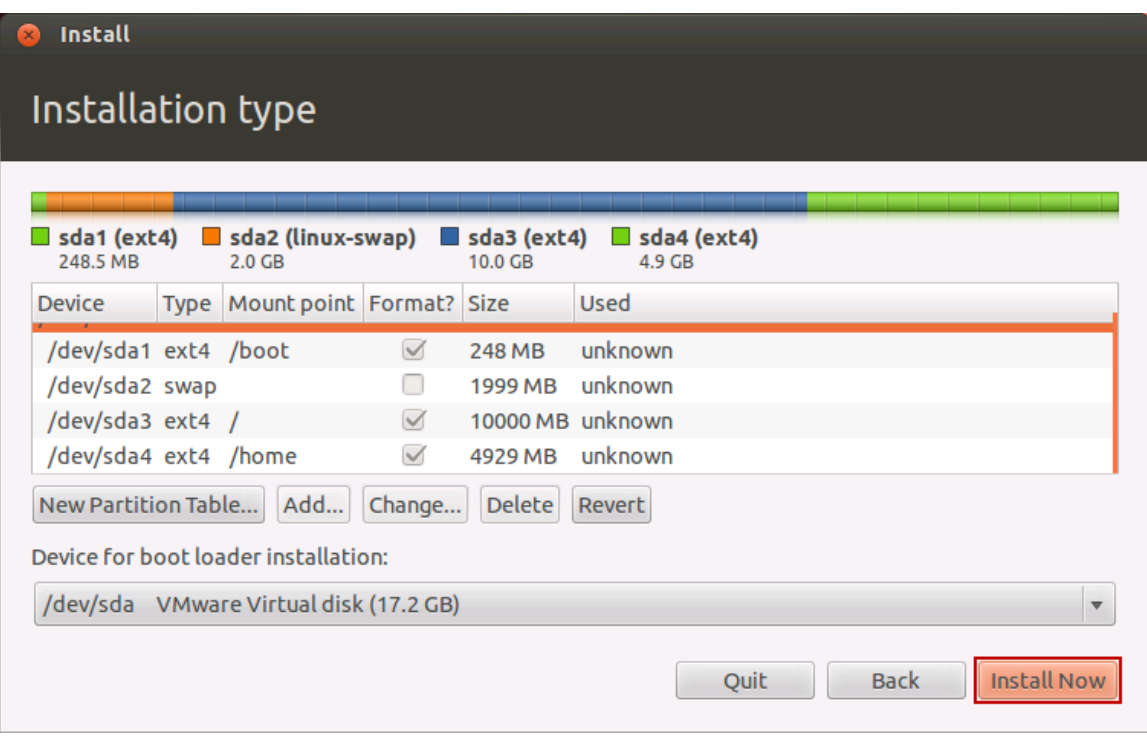

16. Click on your time zone/city in the map, then click **Continue**:

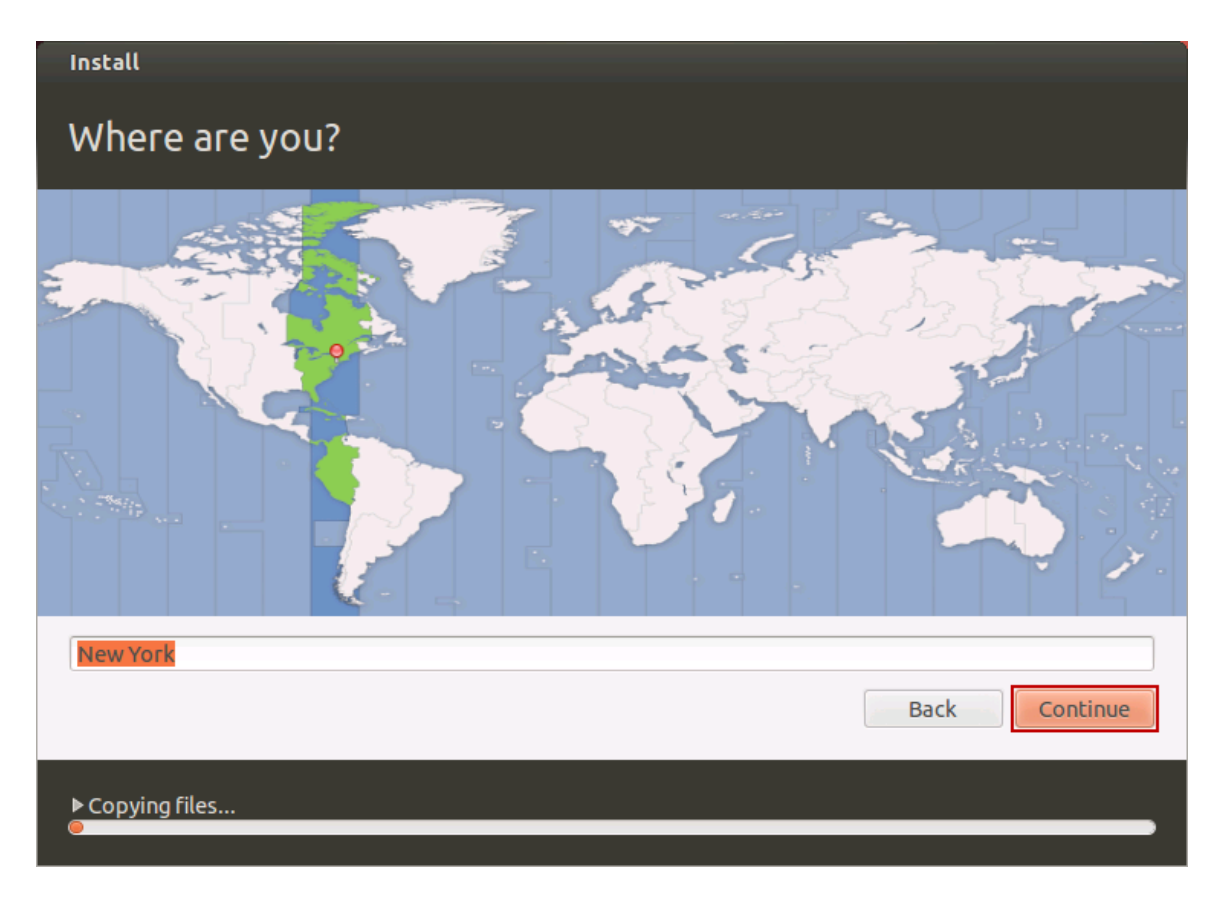

17. Select your Keyboard layout **English (US)**, **English (US)** , then click **Continue**:

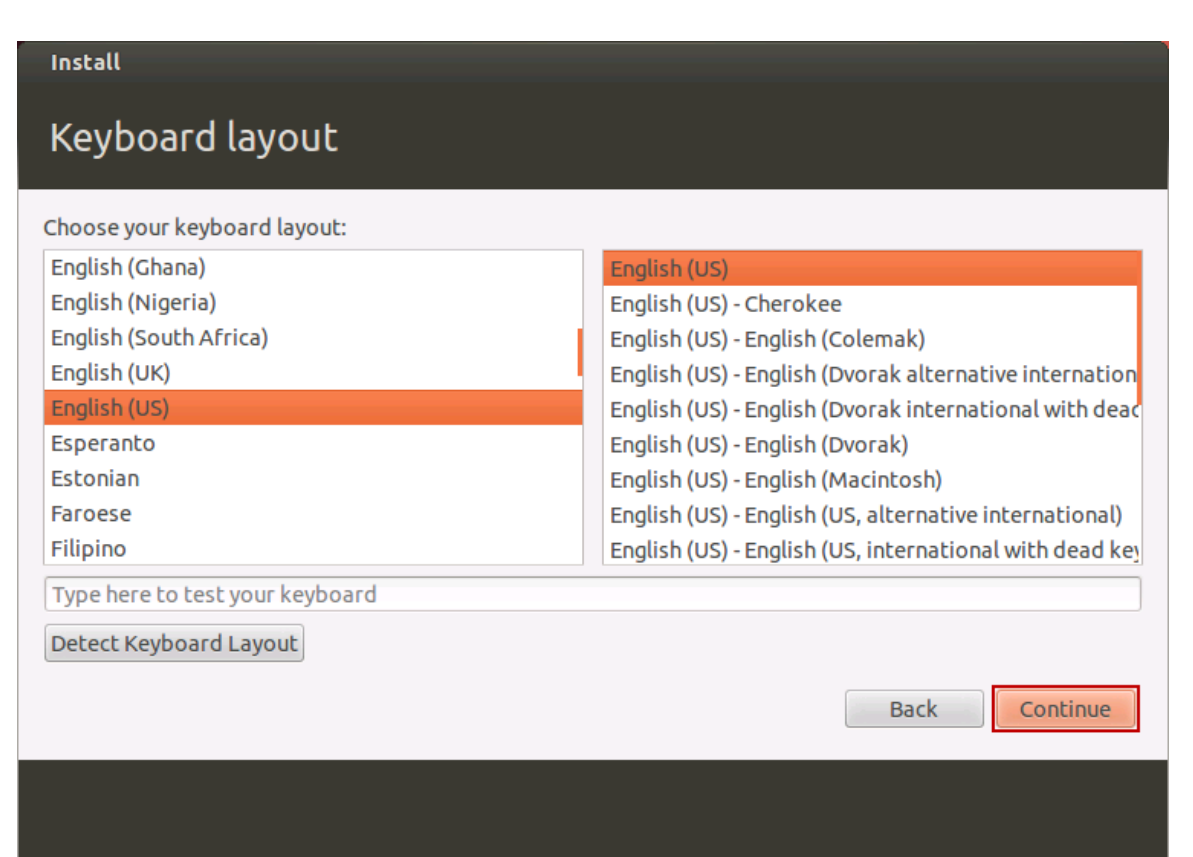

18. Enter information as shown below, using TrainIng for a password, then click **Continue**:

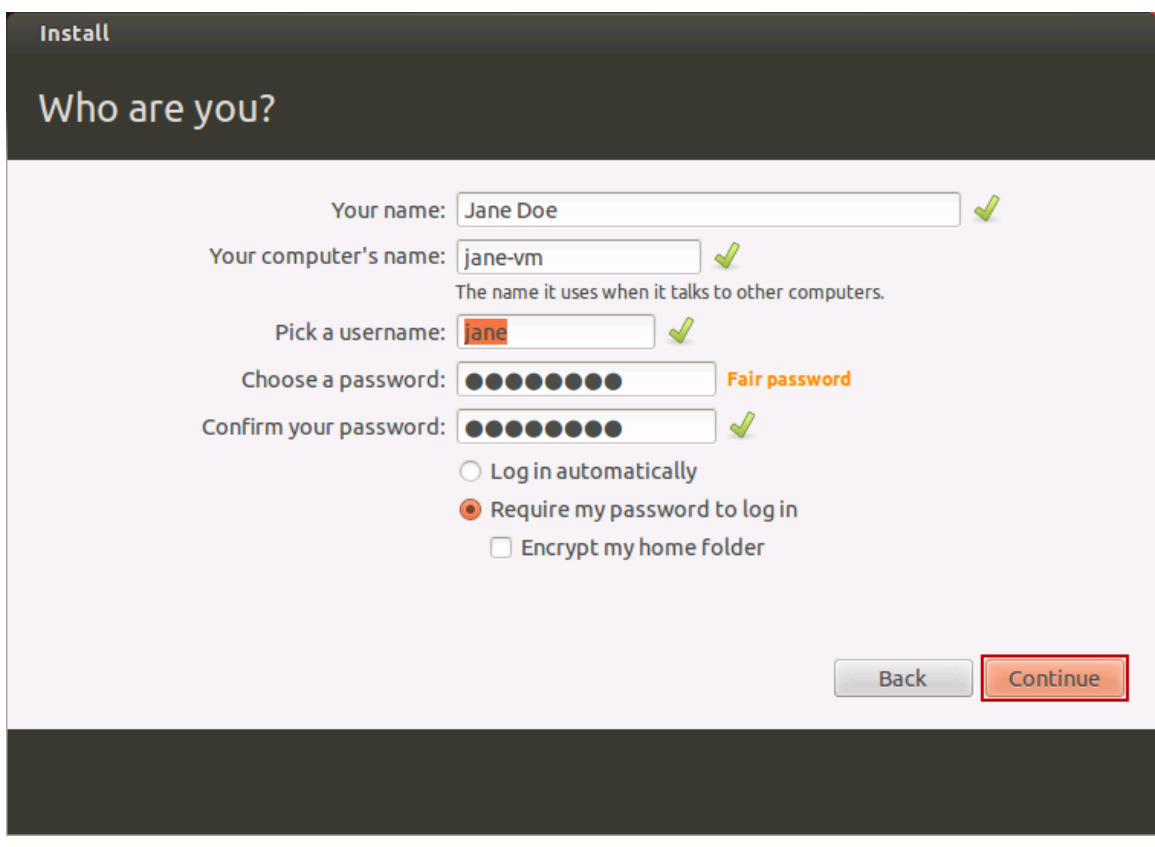

19. The installation will proceed; let it complete undisturbed:

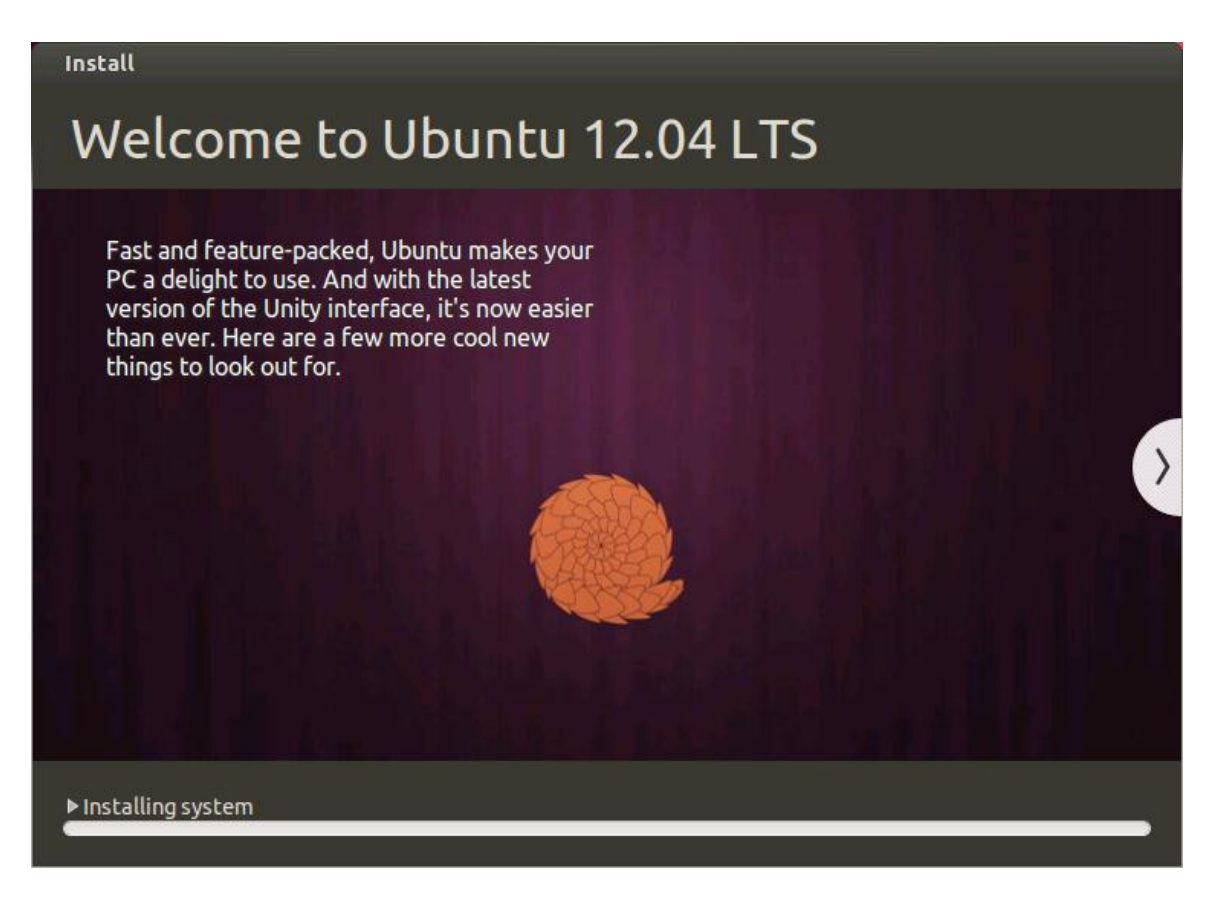

20. Click **Restart Now**:

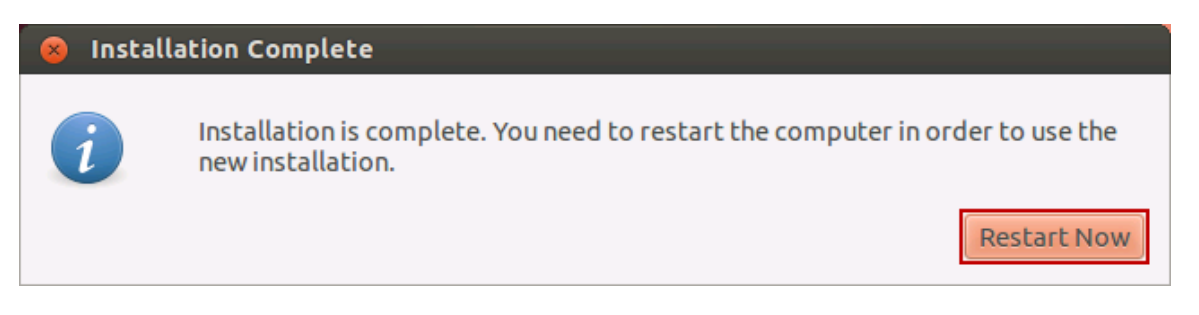

21. When prompted to remove media, press the **Enter** key.

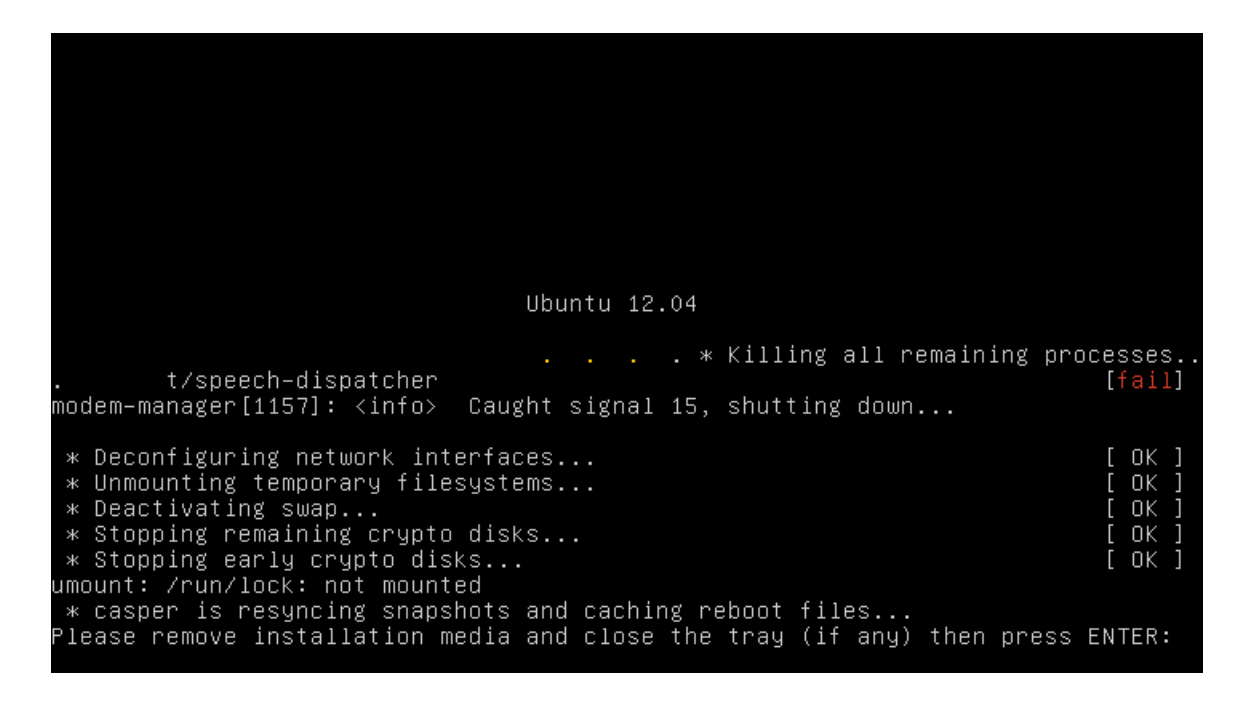

22. For the password, enter Train1ng and then press the **Enter** key:

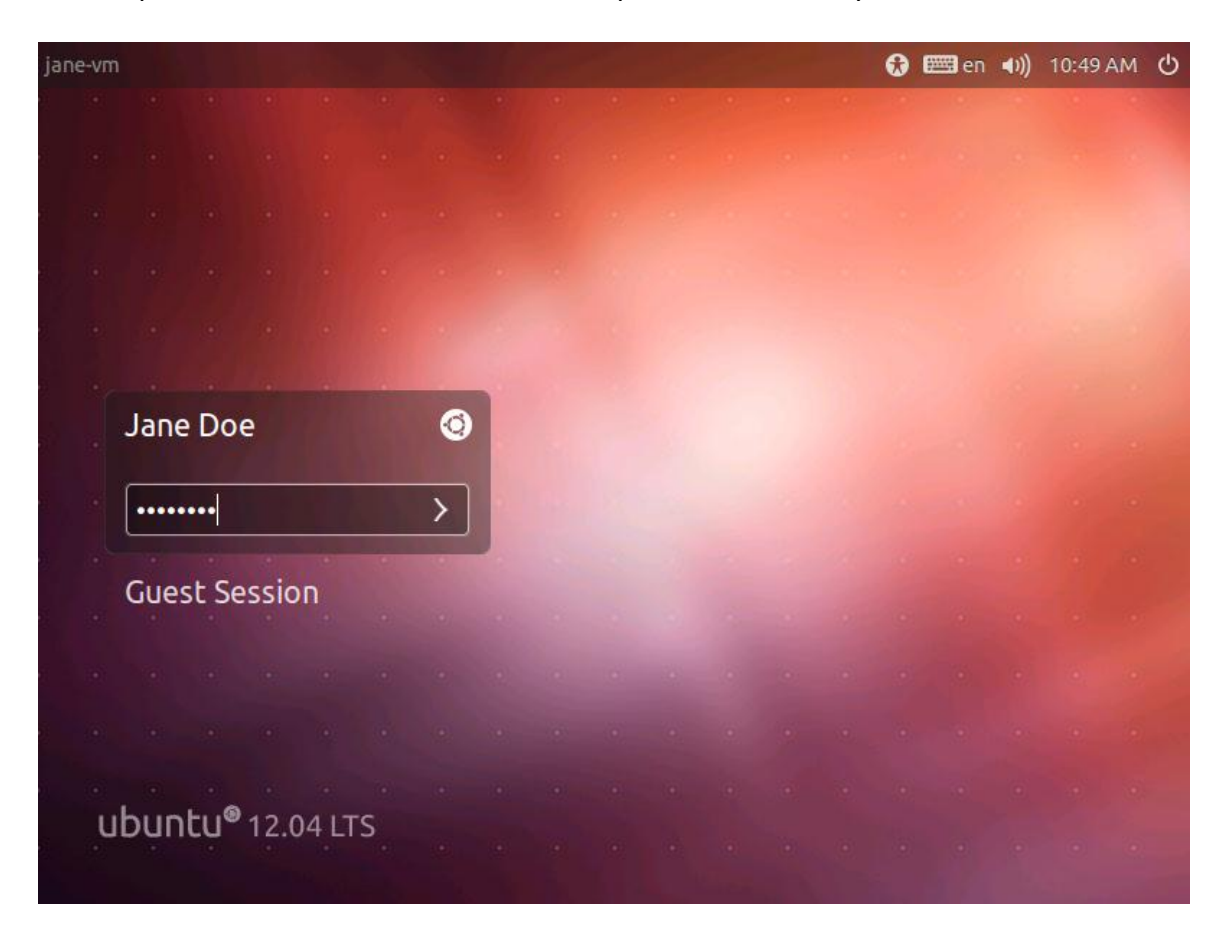

23. Congratulations! You have just installed Ubuntu. Mouse over the buttons on the left to view their functions:

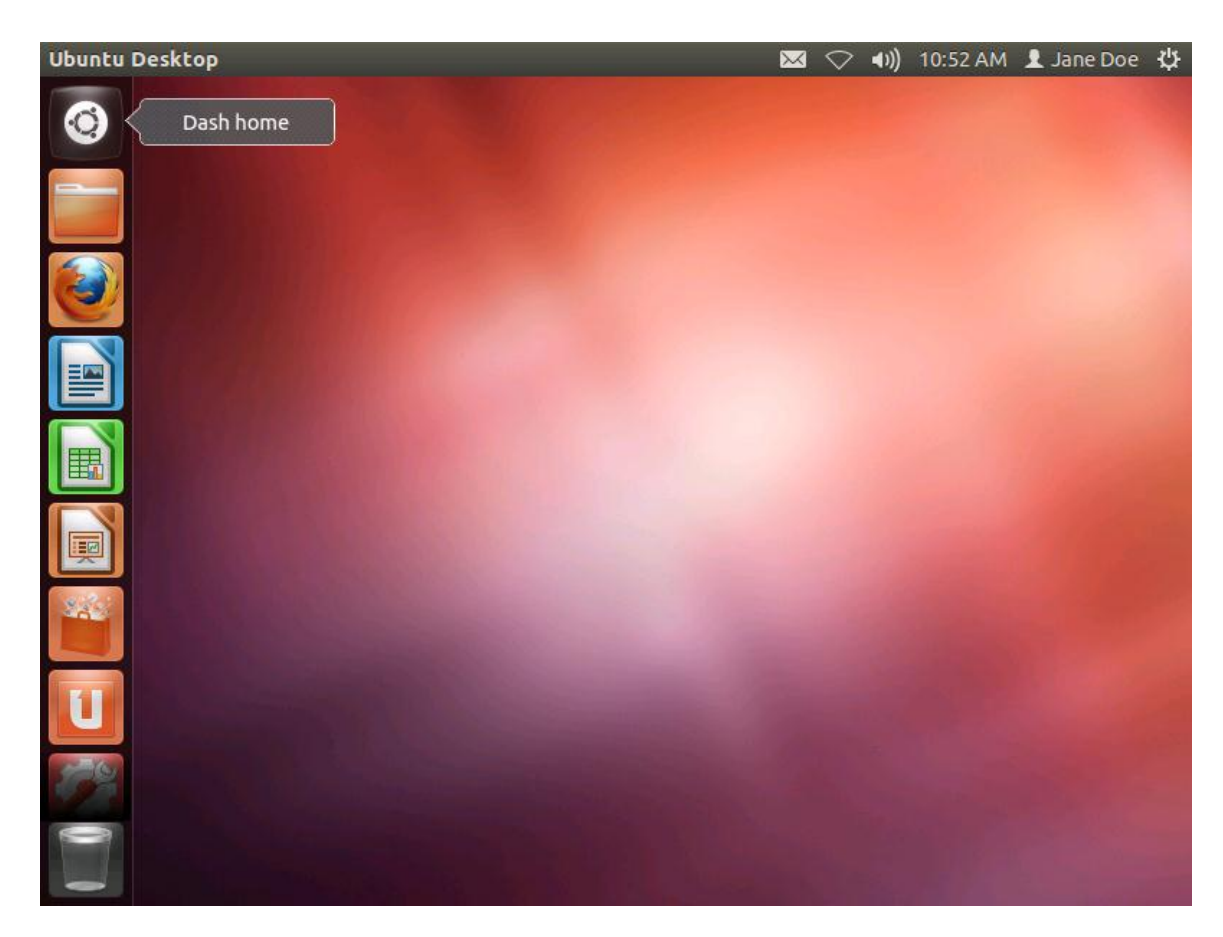

24. If prompted to update information, just click the **Close** button.

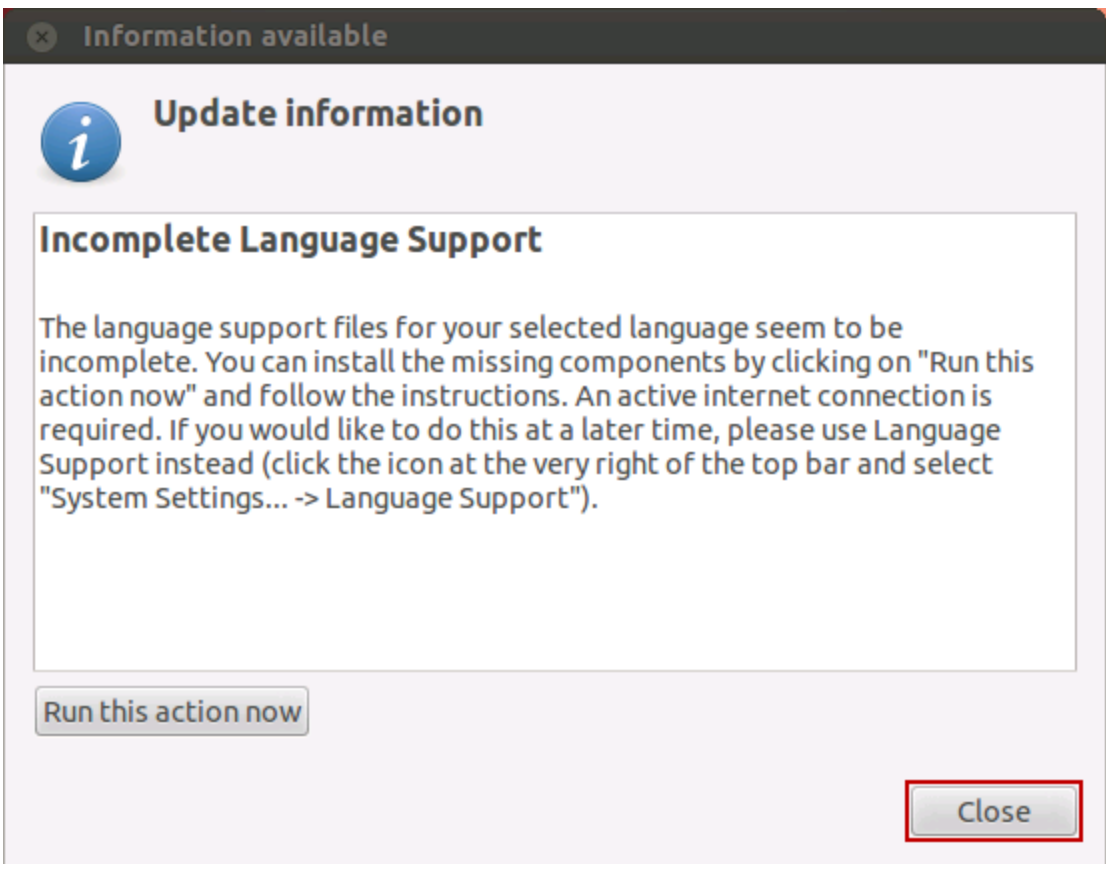

25. To open a terminal, click on the Dash home button, then type Terminal in the search field. Finally, click on **Terminal**.

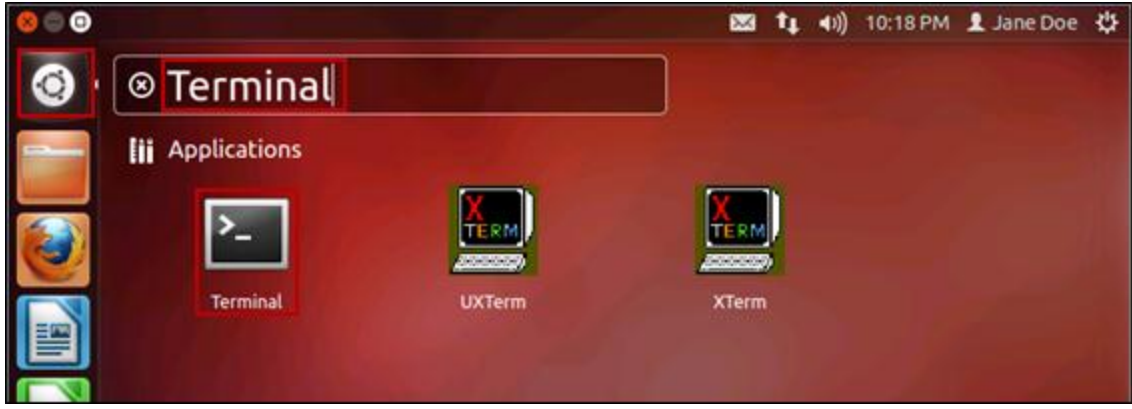

26. Note the shell prompt in the image below. This prompt demonstrates the command shell (bash) is ready for you to type commands:

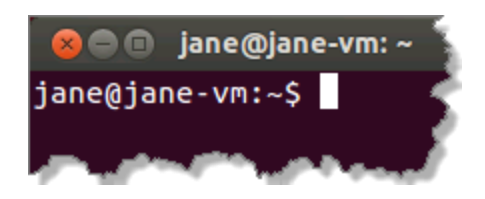

27. Close the terminal by either clicking on the close button or typing  $ext{exit}$  at the prompt followed by pressing **Enter**.

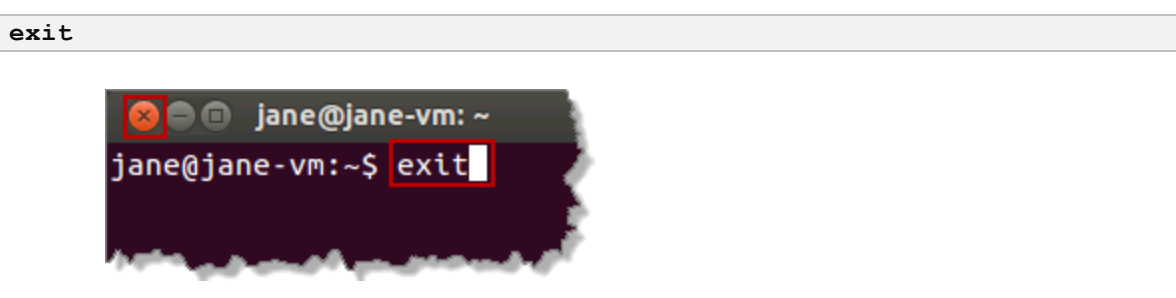

## <span id="page-21-0"></span>**2 Make Configuration Changes to Modify the Ubuntu GRUB 2 Menu**

In this task, we will modify GRUB to display the boot menu and set a 30 second timeout.

- 1. Open a terminal window using the method previously described.
- 2. Change directory  $cd$  to the location where the GRUB configuration file resides /etc/default/grub as shown below:

cd /etc/default

Your output should be similar to the following:

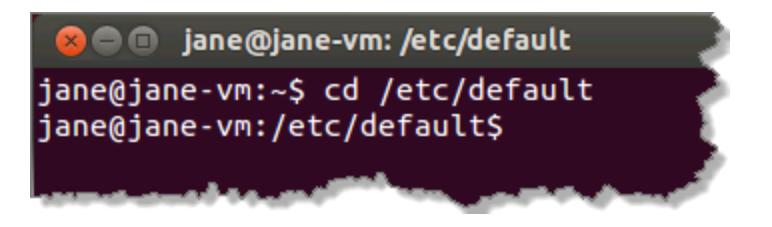

3. List the GRUB configuration file. Note that the  $-1$ . Be aware that the list command below is a lowercase 'L', not a numeric "one":

ls –l grub

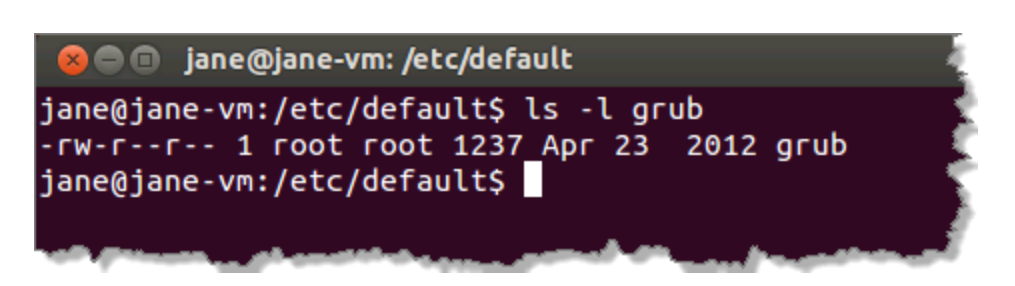

4. Create a backup copy in case we "clobber" it, and then list the files again. The  $-p$ argument preserves the mode, ownership, and timestamp of the file: Enter the command to copy:

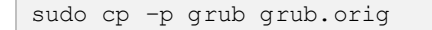

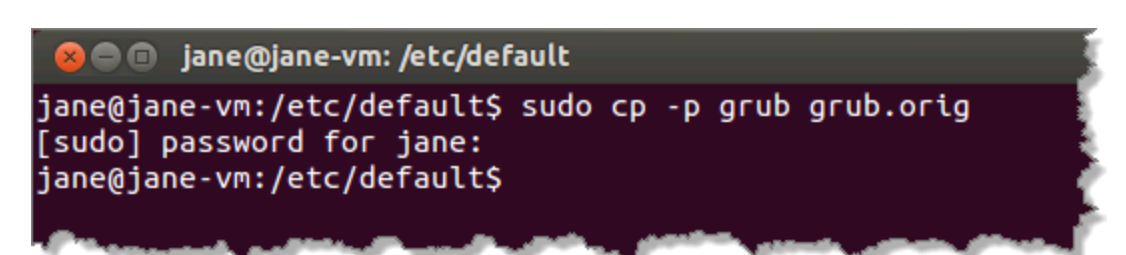

Enter the password if prompted,  $\text{Training.}$ List grub files:

```
ls –l grub*
```
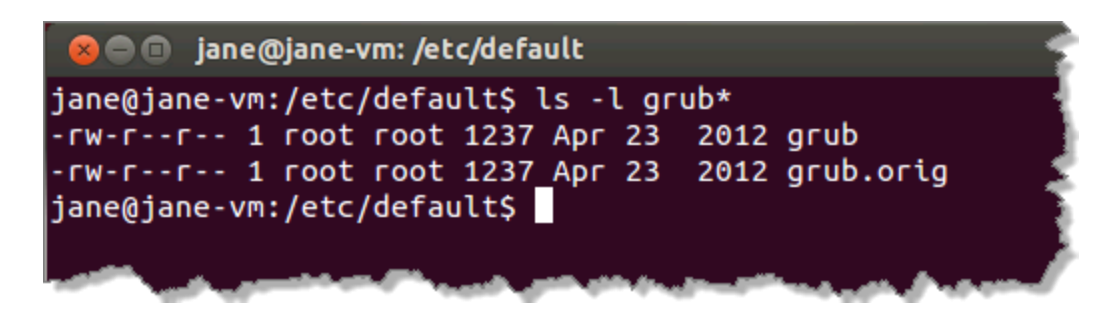

5. Use the head command to display only the first 15 lines of the grub file:

```
head -n 15 grub
```

```
C @ jane@jane-vm: /etc/default
jane@jane-vm:/etc/default$ head -n 15 grub
# If you change this file, run 'update-grub' afterwards to update
# /boot/grub/grub.cfg.
# For full documentation of the options in this file, see:
  info -f grub -n 'Simple configuration'
#
GRUB DEFAULT=0
GRUB_HIDDEN_TIMEOUT=0
GRUB_HIDDEN_TIMEOUT_QUIET=true
GRUB_TIMEOUT=10
GRUB_DISTRIBUTOR=`lsb_release -i -s 2> /dev/null || echo Debian`
GRUB_CMDLINE_LINUX_DEFAULT="quiet splash"
GRUB CMDLINE LINUX=""
# Uncomment to enable BadRAM filtering, modify to suit your needs
# This works with Linux (no patch required) and with any kernel that obtains
jane@jane-vm:/etc/default$
```
6. We will modify two of the parameters in the grub file as shown below:

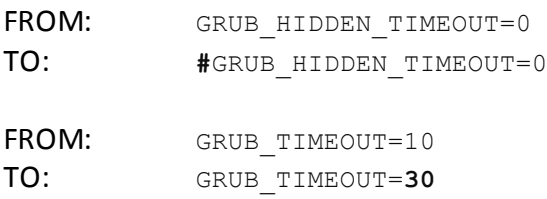

The first change adds the pound sign (#) in front of the parameter to "unhide" the boot menu and make it visible upon boot. The second modification changes the timeout time from 10 seconds to 30 seconds.

Even though  $v_i$  is indeed available to edit the file, we will use gedit. gedit is a graphical text editor that is more user friendly and intuitive. Navigation is similar to a word processor.

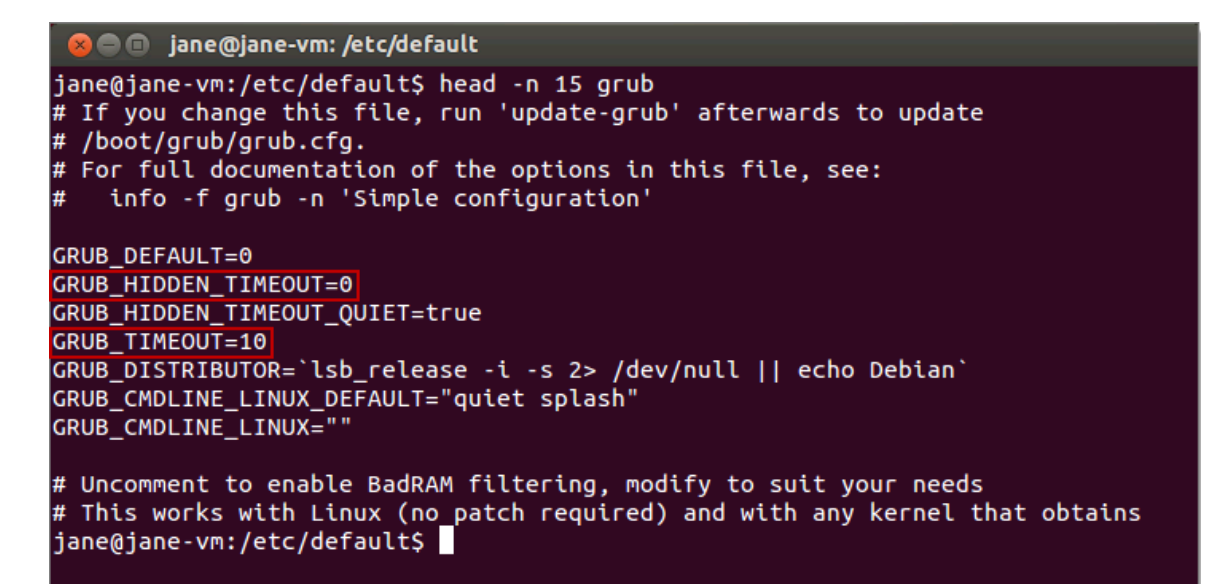

7. Enter the following command to invoke  $q$ edit to modify the grub file.

```
sudo gedit grub
```
Enter the password  $\text{Training}$ , if prompted.

- 8. Make the modifications as noted below, then **Save** and close gedit:
	- a. Add  $a \# sign in front of$  GRUB HIDDEN TIMEOUT=0.
	- b. Change the value of GRUB TIMEOUT from 10 to 30.
	- c. Click **Save.**
	- d. Click the **X** to close gedit.

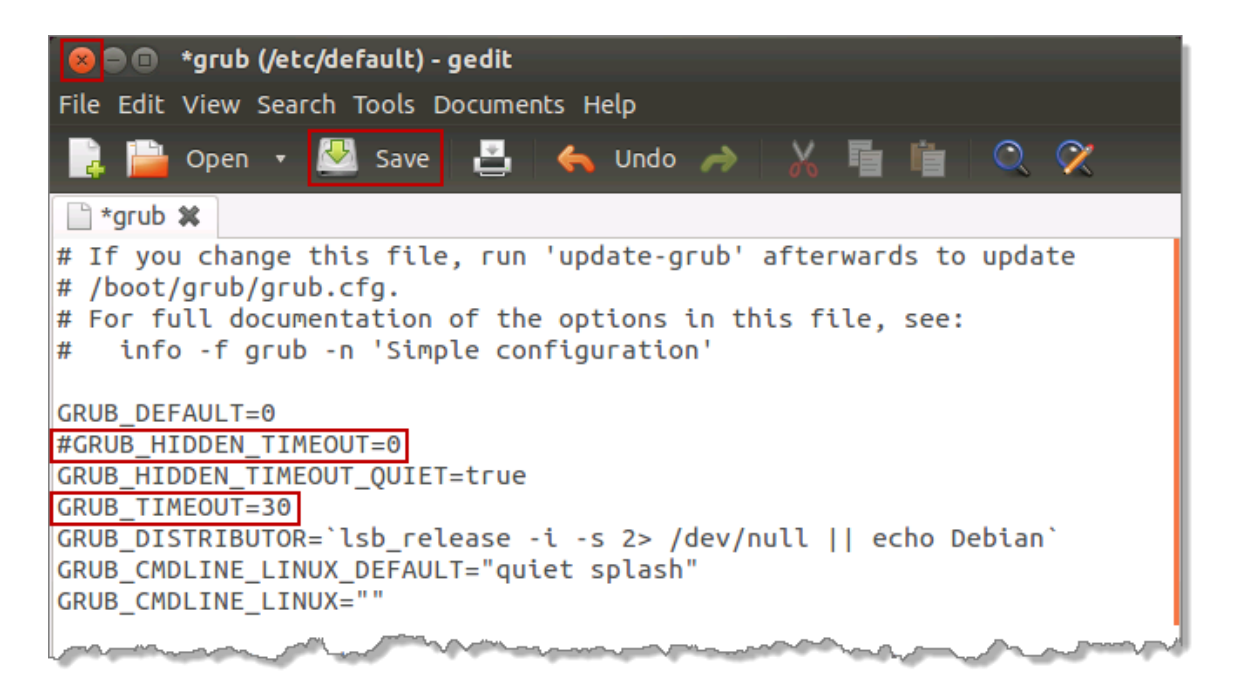

9. Enter the  $diff$  command to see the difference between the original file, of which we made a backup, and the modified file:

```
diff grub.orig grub
```
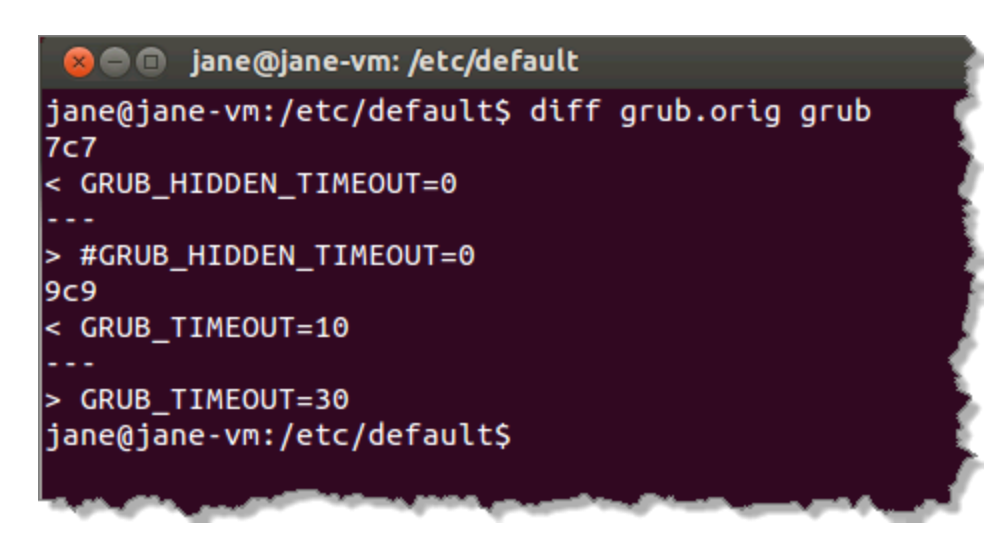

10. After making modifications, enter the command below to commit the changes and enable them to take effect:

sudo update-grub

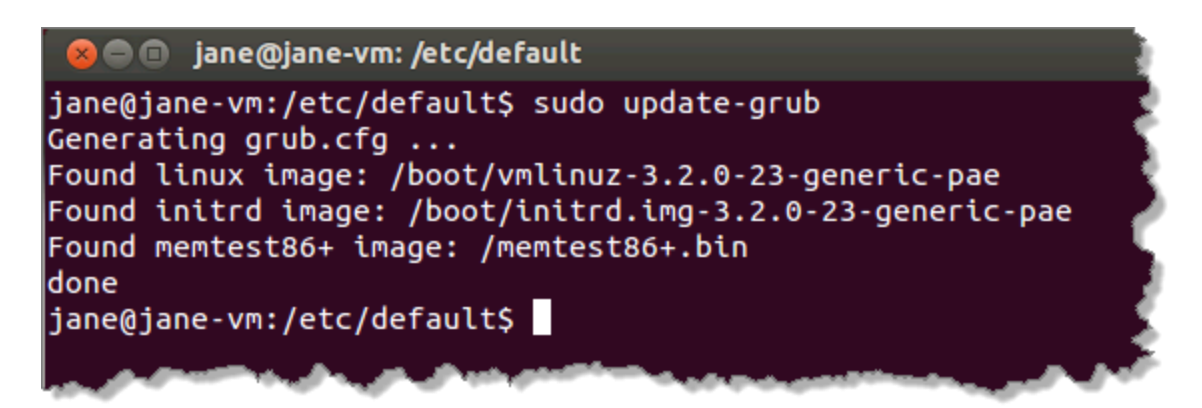

The changes are implemented in the main GRUB 2 configuration file, **/boot/grub/grub.cfg**. This file is typically not modified manually.

11. Reboot the **Ubuntu Workstation.**

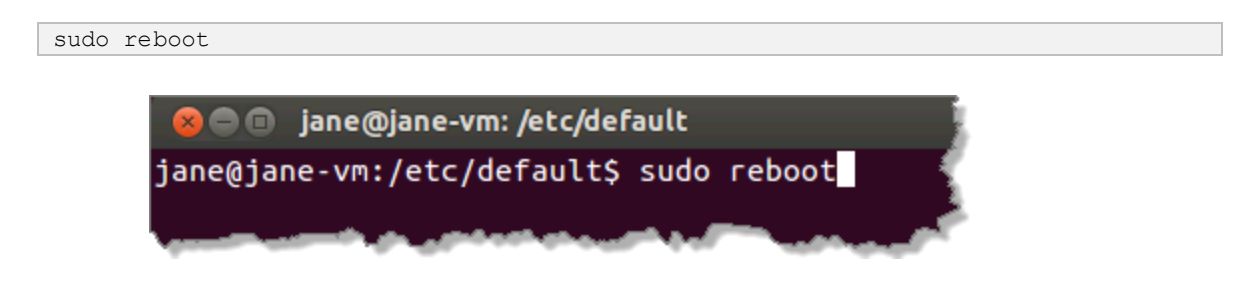

12. Observe that the boot menu is now displayed. Press **Enter** to select the default (first) entry:

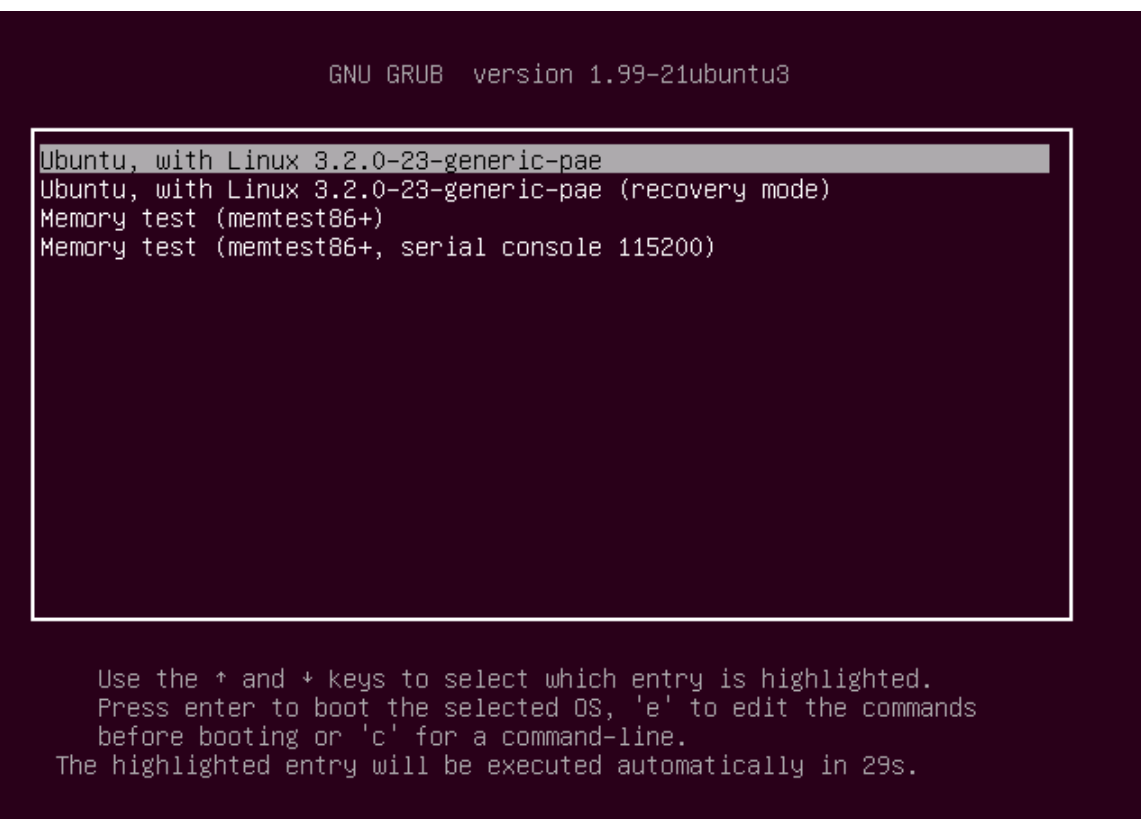

13. Enter the password TrainIng at the login screen.

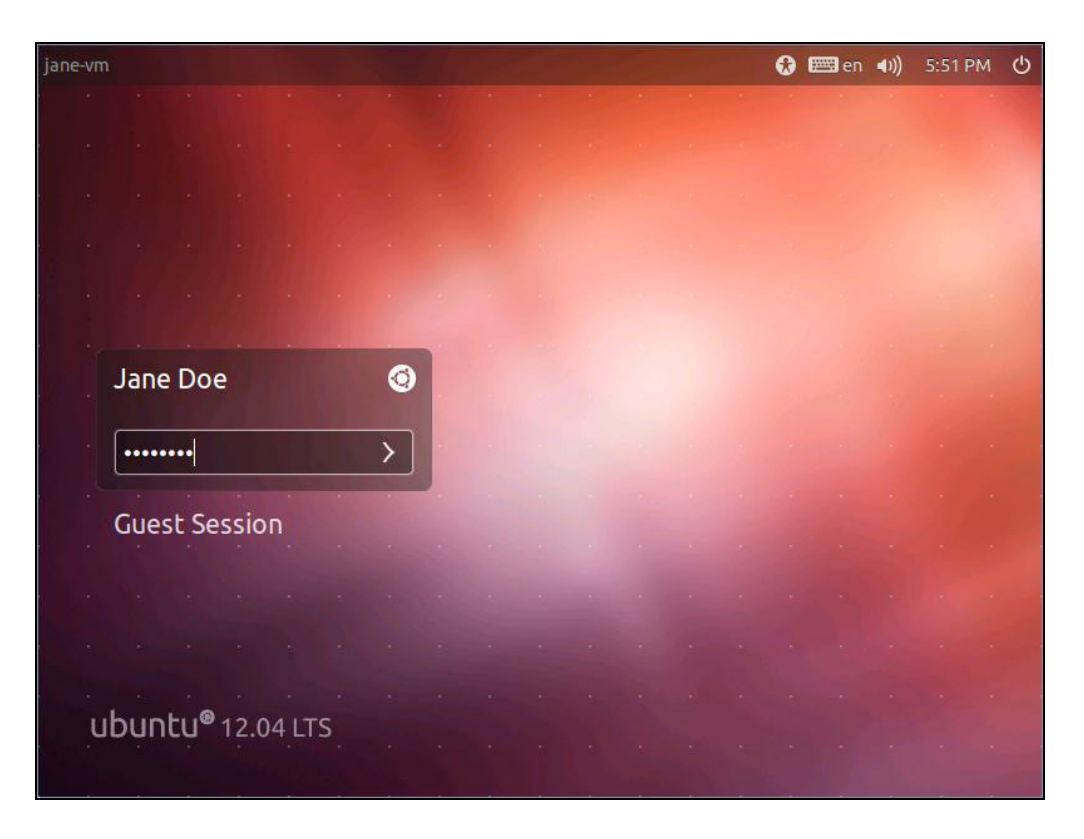

14. Shutdown **Ubuntu Workstation**. Click on the gear in the upper-right side of the desktop then click **Shut Down...**

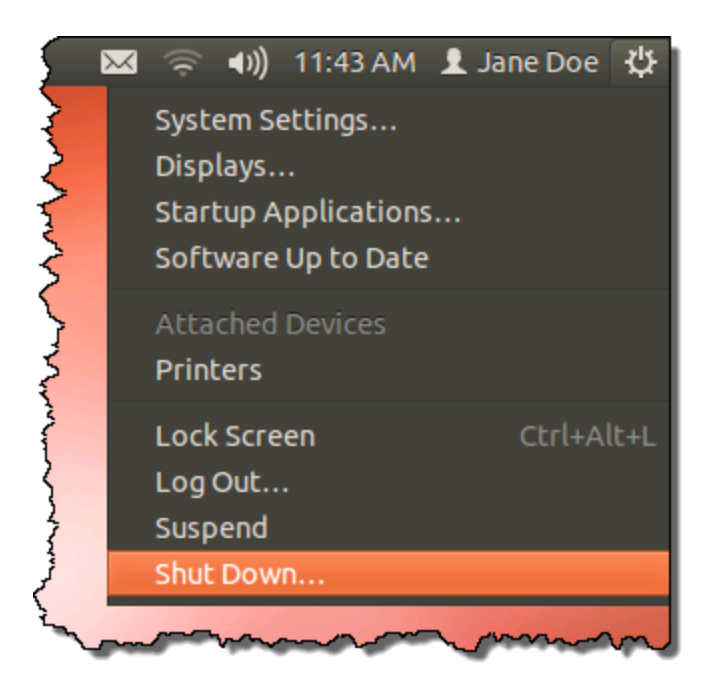

#### 15. To confirm, click **Shut Down**:

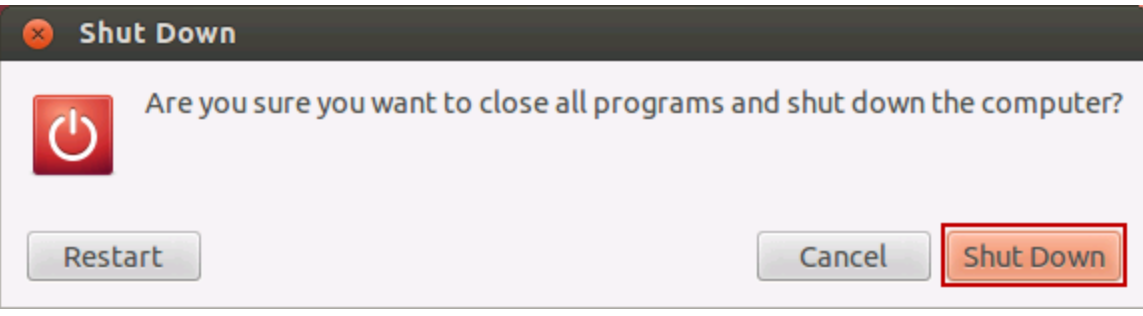